# IP KEYBOARD FOR IPPTZ CAMERAS 100-700 SERIES ART. IPKYB100A

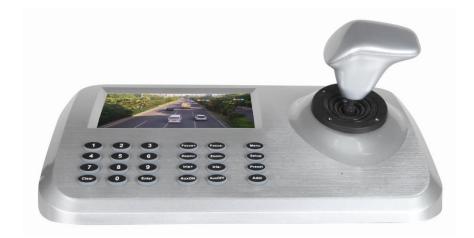

Please read this manual thoroughly before use and keep it for future reference

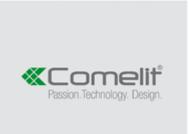

# INDEX

| Overview                                       | 3  |
|------------------------------------------------|----|
| Features                                       | 3  |
| Technical Specification                        | 3  |
| Package Contents                               | 3  |
| 1. Appearance                                  | 4  |
| 1.1 Front panel and function keys introduction | 4  |
| 1.2 Rear panel interface introduction          | 4  |
| 2. Function & operation                        | 5  |
| 2.1 Connection                                 | 5  |
| 2.2 Power on and add device                    | 5  |
| 2.2.1 User management                          | 5  |
| 2.2.2 Add device                               | 6  |
| 2.2.3 Automatic search and manually add device | 6  |
| 2.3 PTZ control and image switching            | 8  |
| 2.3.1 Device switching                         | 8  |
| 2.3.2 Joystick and key operation               | 8  |
| 2.4 Preset operation instruction               | 9  |
| 2.4.1 Set Preset                               | 9  |
| 2.4.2 Call Preset                              | 9  |
| 2.4.3 Delete Preset                            | 9  |
| 2.5 Shortcut command                           | 10 |
| 2.6 Language                                   | 10 |
| 2.7 Main stream and sub stream switching       | 10 |
| 2.8 Factory default                            | 11 |
| 2.9 IP address                                 | 11 |
| 3.0 Troubleshooting                            | 12 |

#### Overview

This Network Keyboard can be used to control the speed dome, as well as support 1 channel of video view at up to 1080p encoder. It is easy to operate and configure settings.

#### Features

5" LED screen, 3-axis joystick

Support H.264, Onvif 2.4 compatible

Administrator management

1 channel video display, support encode up to 1080p

Auto searching connected devices in the same network segment

Shortcut keys for dome control, setting and recall of Preset, tour and pattern

# **Technical Specification**

| Model Name          | IPKYB100A                                                      |
|---------------------|----------------------------------------------------------------|
| Control Mode        | Network                                                        |
| Controllable Device | Network High Speed Dome, network PTZ                           |
| Screen display      | 5" LED screen                                                  |
| Interface           | 1 RJ45, 2 RS485 (reserved), 1 DC12V, 1 HDMI output, 1 USB port |
| Ambient Temp.       | -20°~55°                                                       |
| Power Supply        | DC12V/2A                                                       |
| ONVIF               | ONVIF 2.4                                                      |
| Joystick            | 3D joystick                                                    |
| Language            | English                                                        |
| Access Device No.   | No upper limit (display by single image)                       |
| Image Switch Mode   | ID by key                                                      |
| Product Size        | 260 x 160 x 48 mm                                              |
| Weight              | Gross: 1.52 Kg / Net: 1.0 Kg                                   |
| Carton Size         | 300 x 210 x 160 mm                                             |

#### Package Contents

| Keyboard controller | 1 pc |
|---------------------|------|
| Power supply        | 1 pc |
| User manual         | 1 pc |

# 1. Appearance

# 1.1 Front panel and function keys introduction

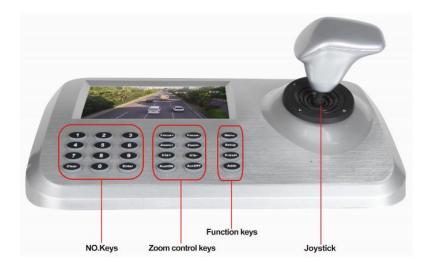

Fig.1

# **1.2 Rear panel interface introduction**

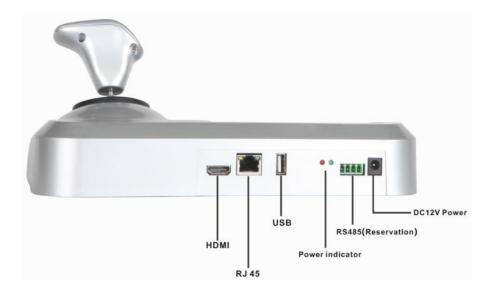

Fig.2

- ① Input power: DC12V/2A
- (2) Reserved output interface: RS485 (not available now)
- 3 Power indicator
- 4 USB interface: available to connect the mouse
- (5) RJ45: for LAN
- 6 HDMI: available to connected an additional monitor

# 2. Function & Operation

# 2.1 Connection

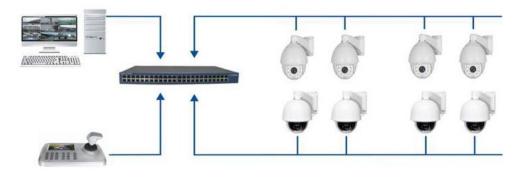

Fig.3

As Fig.3 show, make sure the keyboard in the same LAN with the devices.

Remark: The keyboard supports up to 255 device in each network segment.

# 2.2 Power on and add device

# 2.2.1 User management

# Login

After power on 60 s, the screen will display the Login interface as below:

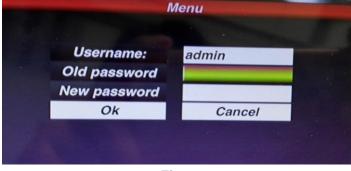

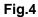

Default **password** is **123456**, press Menu key after enter the password, then press

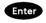

to confirm the login.

# **User management**

To change the password or modify operator:

press Menu key and then choose user, you will see the follow interface:

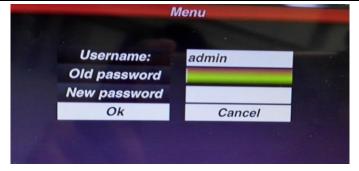

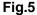

You can change the password or you can create operator and password. Remark: after create the operator, it can not modified the operator name.

# 2.2.2 Add device

After login, the keyboard will search the IP device and assign a Dome ID for each device automatically, as below picture (Fig.6) shows.

After searching, the IP address of device connected to the keyboard is displaying on the screen. User can move the cursor up and down by joystick to select IP address (the device) which one need to access and then press "Enter" to save the device and display the corresponding image; after get the image of the device, the user could control the PTZ camera.

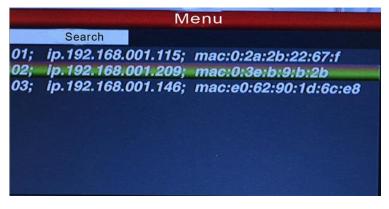

#### Fig.6

Remark: The keyboard is with power-off memory function. After off and power on again, the keyboard is recovered to the status before power off.

User can clear the devices that are offline from the memory list.

#### 2.2.3 Automatic search and manually add device

#### Automatic search

If user want to add the more device, please press the "Menu" button

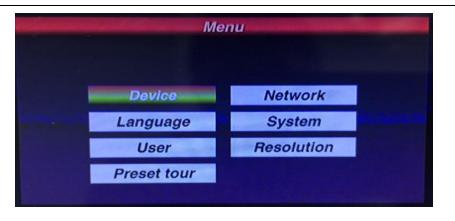

Fig.7

Move the cursor to choose the "device management" and click "Enter" to enter the sub-menu, select "Search and Add" to confirm.

Move the cursor to select "search" and click "Enter", then the keyboard will search and add the device automatically.

Select the IP address which device need to access, press "Enter" to save the corresponding image and displayed.

# Resolution

Optional resolution: 1024x768, 1920x1080, 1280x720.

#### Manually add device

Some camera maybe with limited of different Port or need the Login password, the keyboard maybe not able to search and add automatically. Then the user need to add the IP devices manually.

Please click the "Enter", select "device management", "manual add" and enter to the following Interface (Fig.8):

|                   | And the state of the second second | The state of the second second second second second second second second second second second second second se |
|-------------------|------------------------------------|----------------------------------------------------------------------------------------------------|
|                   |                                    |                                                                                                    |
| IP address:       | 192.168.1.18                       |                                                                                                    |
| Port:             | 8899                               |                                                                                                    |
| User name:        | admin                              |                                                                                                    |
| Password:         | admin                              |                                                                                                    |
| Contract Margaret | Confirmation                       | Cancel                                                                                                    |
|                   |                                    |                                                                                                    |

# Fig.8

On this interface, input "IP address, Port, User name, Password", then press confirmation and then the keyboard will display and save corresponding IP images.

- Remark: 1. Please make sure IP address, port, password and all of information is correct before add IP address manually
  - 2. Here the "Menu" button is also the "Return" button.

# 2.3 PTZ control and image switching

# 2.3.1 Device switching

As the above fig. 6 show, the user could switch Dome by the corresponding Dome ID which is on the left of IP address list.

Press Addr button and No. of the corresponding Dome ID then button .

Keyboard will switch to the corresponding IP address.

For example, in Fig. 6, to switch to the Dome with IP address 192.168.1.146, please press

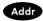

button, press "3" key and then press Enter.

Remark: device switching is also available from equipment management window. Please select the corresponding IP address and press "Enter" to save and switch.

# 2.3.2 Joystick and key operation

# **Joystick Operation**

3-axis joystick outline is as below:

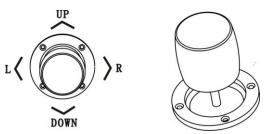

3-axis Joystick can control speed dome as following:

(1) Control dome camera Pan and Tilt: moving the joystick in any direction, speed dome will pan or tilt accordingly. User can control the speed of the dome by moving speed of the joystick.

(2) Zoom Adjust: Rotate the joystick to zoom in and zoom out. Clockwise rotation of Joystick, zooming in to get closer and larger image; Counterclockwise rotation to zooming out, image will get farther and smaller.

# **Key Operation**

[Focus+] / [Focus-] : Manual adjust focus value of zoom module to get clear image (default of zoom module is normally autofocus).

【Zoom+】/【Zoom-】: zoom+/- get the ideal image.

【Iris+】 Iris-】: Adjust the aperture to get brighter or darker image gradually. (Some zoom module is only with Auto Iris function)

[Setup] : [Setup]+number+[Enter] to set the Preset point of the camera or set the short commands of the keyboard (See 2.5).

[Preset] : [Preset]+number+[Enter] to call the Preset point.

[Menu] : press to enter Menu or to Return back.

[Addr] : [Addr]+ID number+[Enter] to choose the corresponding IP address.  $[0] \sim [9]$ : Number keys [0], [1], [2], [3], [4], [5], [6], [7], [8], [9]. [Clear] : [Clear]+number+[Enter] to delete the Preset point. [Enter] : Confirm key, to confirm the present operation. 【Aux ON】: Aux ON. 【Aux OFF】: Aux OFF.

# 2.4 Preset operation instruction

Preset instruction

Preset function allow to store the camera state (horizontal angle, tilt angle and lens spec) and it allows you to recall it afterwards.

# 2.4.1 Set Preset

Move camera to the target position. Press Setup key, the No. key, for example:

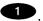

and press Enter button to store the Preset.

Remark: 1. New Preset No. will cover the previous one if user used same Preset number.

2. Max Preset quantity always limited by the IP speed dome, not by the keyboard controller.

# 2.4.2 Call Preset

Please make sure the setting Preset is successful. Otherwise, call Preset will not valid

- 1. Press Preset button
- 2. Input the Preset number to call
- 3. Press Enter button. The camera will automatically run to the Preset point setting

# 2.4.3 Delete Preset

- 1. Press Clear button
- 2. Input the Preset point need to delete
- 3. Press Enter to delete Preset point

# 2.5 Shortcut command

If speed dome support shortcut command, user can use the keyboard controller to call the shortcut command to enable the function easily.

The following are shortcut commands for the speed dome, please press the Preset key, the No. key +Enter to enable the functions:

| Preset No. | Function        | Preset No. | Function            |
|------------|-----------------|------------|---------------------|
| 81         | Auto Day/Night  | 84         | Force on Far Light  |
| 82         | Switch to Night | 85         | Force on Near Light |
| 83         | Switch to Day   | 92         | A-B Scan            |
| 98         | Tour 1          | 97         | Tour 3              |
| 96         | Tour 2          | 99         | Pan Scan            |

Remark: Different speed dome manufacturer may use different shortcut command.

# 2.6 Language

This keyboard controller is with Chinese and English languages as options.

Enter to the Main OSD and select the Language you need, press the button

Chinese

Menu

English

confirm and save.

As below picture show:

2.7 Main stream and sub stream switching

This Keyboard controller with the 5" LED screen supports both main Stream and sub-Stream display

Press the button **Menu** to enter to the Main OSD, find the "System" item and choose the "Main Stream" or "Sub Stream", press "Enter"

Fig.9

Remark: 1. the keyboard controller support the encoder max 1080p, if the camera is more than 1080p, please use Sub Stream, so image will be displayed properly.

2. The keyboard controller is with screen standby function, when the controller is not operated for long time, the screen will be in standby mode, user can move the joystick or press any key to wake up the screen.

Enter to

# 2.8 Factory default

 Menu

 Stream type:
 Stream:
 Minor stream

 Major stream
 Version:
 20151104

 Minor stream
 Default config

To enable the factory default, user just need to enter menu, choose" Default config"

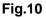

# 2.9 IP address

The Default IP address of the keyboard is "192.168.1.2"

To be sure the controller and dome connected work properly, please make sure they are in the same network segment, but not same address.

If they are used the same IP address, please change either the dome address or the keyboard controller address.

Changing the IP address of the Keyboard as following:

Press the button to enter to the main OSD and then find the "Network", input the

IP address. Press the "Enter" to save. After that, the keyboard will be reboot that means changing address is successful.

11

# 3.0 Troubleshooting

| Issue                   | Possible Reason                  | Solution                       |
|-------------------------|----------------------------------|--------------------------------|
|                         | IP address segment of the IP     | Change either IP address of    |
| Can't add the Camera    | camera and controller is not the | keyboard or IP address of      |
|                         | same                             | camera                         |
|                         | 1. The command is inconsistent   | 1. Check the dome manual,      |
|                         | with dome connected              | make sure the right command    |
| Can't run the Tour      | 2. The command is not            | to run tour.                   |
|                         | supported by the cameras 700     |                                |
|                         | series                           |                                |
| Auto Reboot             | Input power voltage is too low   | Change the correct power       |
| Auto Rebool             |                                  | supply                         |
| Get the IP address, but | The cursor has been stuck in     | At the end of the search, move |
| can't add the Device    | the search, the keyboard is      | the cursor to the IP address   |
|                         | again in search mode             | and confirm to add             |
|                         | 1.Power supply used is not       | 1.Change a correct power       |
| After Power on, the     | correct;                         | supply                         |
| controller cannot work  | 2.The controller is broken       | 2. Contact your supplier for   |
|                         |                                  | replacement.                   |
| Controlling is not      | Compatibility between controller | Contact supplier to check the  |
| sensitivity             | and dome                         | compatibility                  |
| No Image display, but   | The encode of Dome is higher     | Change the main stream to sub  |
| can control.            | than 1080p.                      | stream from the controller     |

# www.comelitgroup.com

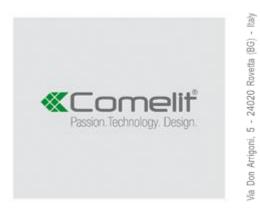